Installation Guide

HP J2434A 4-Port WAN Interface for the HP Router 650 © Copyright Hewlett-Packard Company 1994. All rights reserved.

Publication Number 5962-8320 Edition 1, August 1994 Printed in USA

#### **Product Numbers**

This guide provides installation instructions for the following Hewlett-Packard Company product: J2434A

#### **Warranty**

The information contained in this guide is entirely unwarranted.

This document contains proprietary information, which is protected by copyright. No part of this document may be photocopied, reproduced, or translated into another language without the prior written consent of Hewlett-Packard. The information contained in this document is subject to change without notice.

# Introduction

The 4-Port WAN Interface provides four synchronous ports supporting V.35, RS-232/V.24/V.28, RS-449/RS-422/V.36, or X.21 interfaces at speeds of 9.6 Kbit/s to 2.048 Mbit/s. These allow HP Point-to-Point, PPP, V.25 bis (dial-up/ISDN), SMDS, frame relay, and LAPB (X.25) connections between the HP Router 650 and other routers.

# Installation

Ensure that you have the following items.

4 Cables (depending on option ordered)

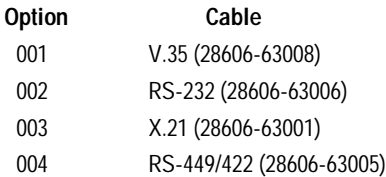

- 1 LED label strip (J2434-80012)
- 5 Interface card labels (5182-3315)
- 1 Cable tie (5182-1723)
- 1 Grounding wrist strap (9300-1408)
- 1 *Installation Guide* (this manual, 5962-8320)
- 1 *Caution: Static-Sensitive Devices* (5962-8318)

### Install interface card.

**Notes** You can install the interface card without taking the system offline (that is, without switching the router off and taking all networks down) refer to "Installing the Interface Card (System Online)," page 9. (Installing an interface card without taking the system offline is often called "hot swapping.") If you are installing the interface card in a slot that formerly was empty, or if you are installing the interface card in a slot that formerly held a different type of interface card (such as an Ethernet/802.3 interface card), you must specify the new card in the configuration. (Refer to "Configure and boot the router" in chapter 1 of the *HP Router 650 Installation Guide*.)

#### **Installing the Interface Card (System Offline)**

- **Note** If you will be installing the new interface card in a slot where another interface card is *not* currently installed, begin with step 2; otherwise, begin with step 1.
	- 1. Disconnect all cables from the interface card you will be removing, and save them for reconnection when you later install that card again.

2. Open the front door of the router by pulling its lock—the round post at the upper right—to the right.

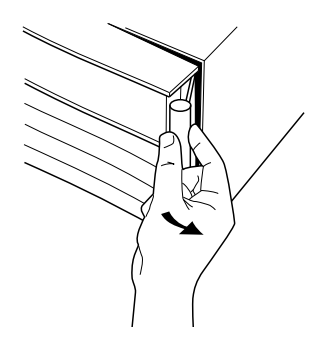

**Figure 1. Opening Router Door**

- 3. Switch the power supply off by pressing the bottom of its switch (marked with "O"). If two power supplies are installed, switch both off.
- 4. Connect a grounding wrist strap (one is provided with the interface card) to your wrist and to the back of the router.

5. Press down slightly on the insides of both locks on the old card's bezel (see figure 2), then swing them outward until the bezel disengages (see figure 3).

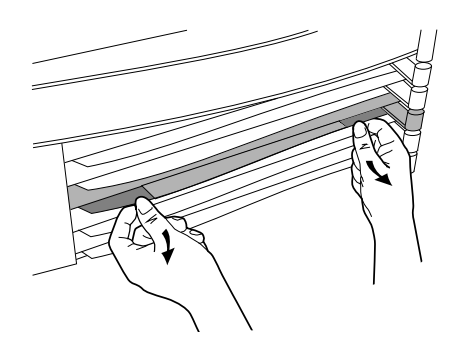

**Figure 2. Unlocking Card Bezel**

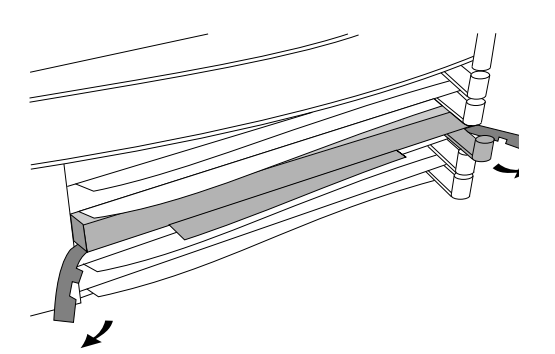

**Figure 3. Disengaging Card Bezel**

- 6. Grasping the left and right edges of the bezel, pull out until the tray is about half exposed.
- 7. Grasping the sides of the tray, remove the card from the router.
- 8. Holding the new interface card by the sides of its tray, slide the back of the tray about half-way into the router.

9. Pull the locks on the bezel outward, then push evenly on both ends until the card engages fully and the locks swing inward to about 45°.

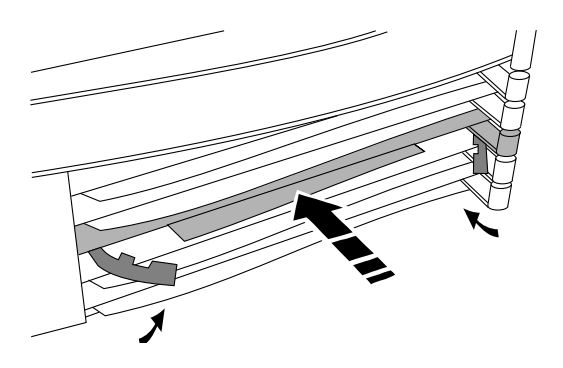

**Figure 4. Installing Interface Card**

- 10. Push the two locks evenly to close them, pressing downward slightly to secure them in place.
- 11. Remove the old card's LED label strip in the router door from the position corresponding to the slot where you have installed the interface card, then insert the LED label strip provided with the new card as far as it will go.
- 12. Bend the end of the label strip toward the back of the router, creating a 90° fold.
- 13. Switch on the power supply by pressing the top of the switch (marked with "**|**").
- 14. Close the router door.

15. To replace the label at the left of the slot that identifies the department or site served by the interface card, slide it out from the right. Position the new label with its shiny side facing the router, and slide it in from the right. (Additional labels are provided in the router's accessories kit and also with each interface card.)

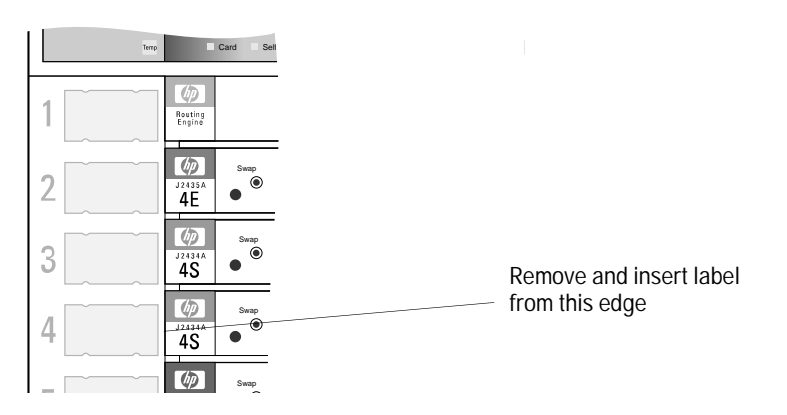

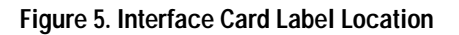

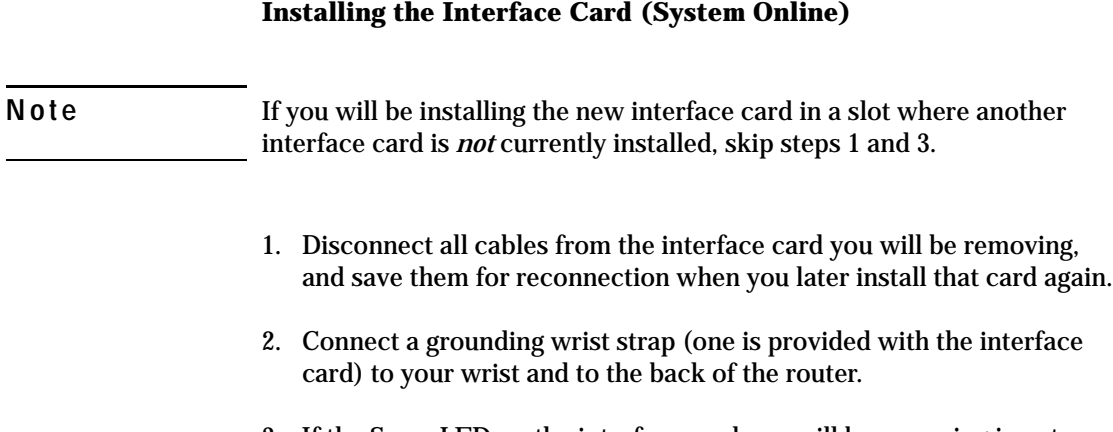

3. If the Swap LED on the interface card you will be removing is not on (see figure 6), press the adjacent Swap button, and hold it until the Swap LED turns on (about 1–5 seconds).

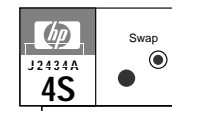

**Figure 6. Swap Button and LED**

4. Press down slightly on the insides of both locks on the old card's bezel (see figure 7), then swing them outward until the bezel disengages (see figure 8).

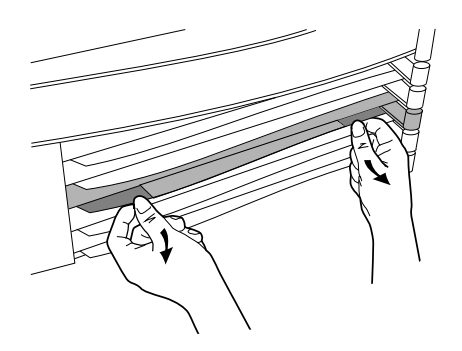

**Figure 7. Unlocking Card Bezel**

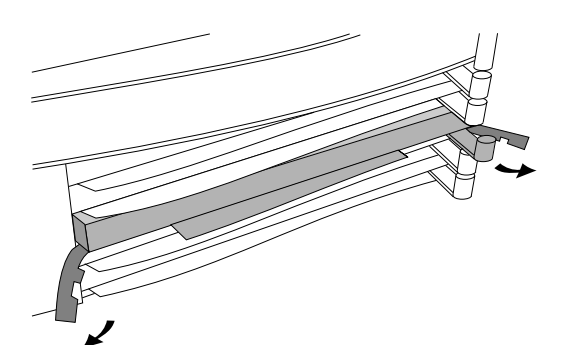

**Figure 8. Disengaging Card Bezel**

- 5. Grasping the left and right ends of the bezel, pull out until the tray is about half exposed.
- 6. Grasping the sides of the tray, remove the card from the router.
- 7. Holding the new interface card by the sides of its tray, slide the back of the tray about half-way into the router.

8. Pull the locks on the bezel outward, then push evenly on both ends until the card fully engages and the locks swing inward to about 45°.

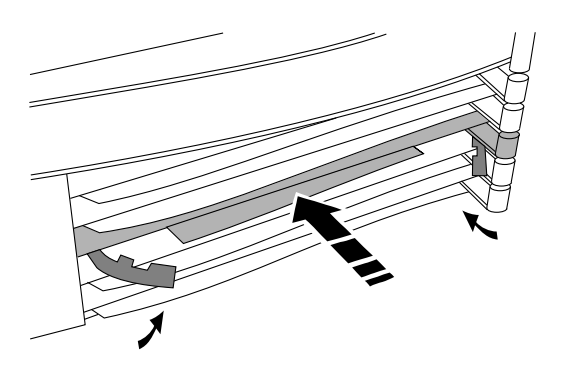

**Figure 9. Installing Interface Card**

- 9. Push the two locks evenly to close them, pressing downward slightly to secure them in place. A self-test of the new interface card begins.
- 10. When the self-test is complete (after about 5 seconds), check that the new interface card's Card LED (the first LED in the row of LEDs in the router door) has turned green, and the Self-test LED (the second LED in the row) has turned off.
	- If these LEDs continue flashing, the card is not seated properly. Adjust the position of the card by pushing evenly on both ends, and adjust the positions of the locks evenly.
	- If the Card LED remains orange and the Self-test LED remains on, the card has failed the self-test. Refer to "Interface Card Self-Test Failure During Hot Swap" in table 3-2, "LED Error Patterns During Router Operation."
	- If the Card LED remains orange but the Self-test LED has turned off, look in the event log (which can be displayed from the Main menu) for the entry "Slot *x* HWID and Line configuration mismatch" (where  $x$  is the number of the slot). If that entry appears in the event log, specify the new card for that slot in the configuration (refer to "Configure and boot the router" in chapter 1 of the *HP Router 650 Installation Guide*). If that entry does not appear in the event log, call for service from your HP dealer or service provider.

Installation

**Install interface card.**

11. Open the front door of the router by pulling its lock—the round post at the upper right—to the right.

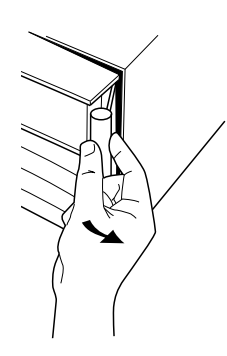

**Figure 10. Opening Router Door**

- 12. Remove the old card's LED label strip from the position corresponding to the slot where you have installed the new interface card, then insert the LED label strip provided with the new card as far as it will go.
- 13. Bend the end of the label strip toward the back of the router, creating a 90° fold.
- 14. Close the router door.

15. To replace the label at the left of the slot that identifies the department or site served by the interface card, slide it out from the right. Position the new label with its shiny side facing the router, and slide it in from the right. (Additional labels are provided with the interface card, as well as in the router's accessories kit.)

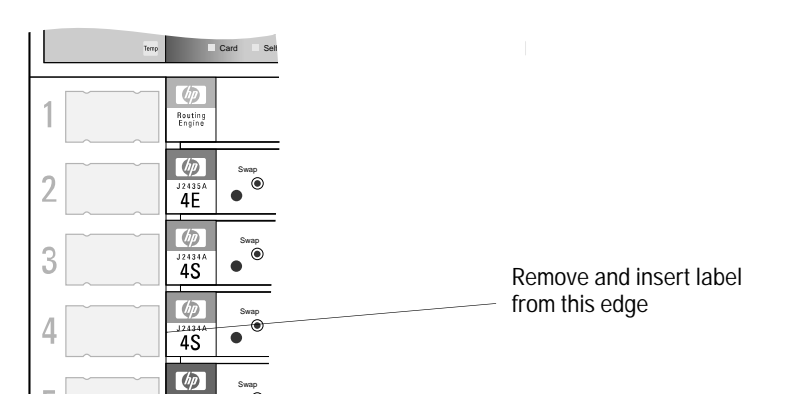

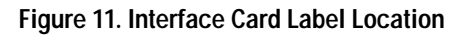

Installation

**Connect network cables.**

#### Connect network cables.

Connect the network cables as described below. You should also make sure that all network equipment and links are ready.

**Caution** Static discharge may damage equipment. Do not touch the connector pins on the interface card or on the cable.

> 1. Attach the male end of the cable to the WAN port. Hand-tighten the screws attached to the cable connector.

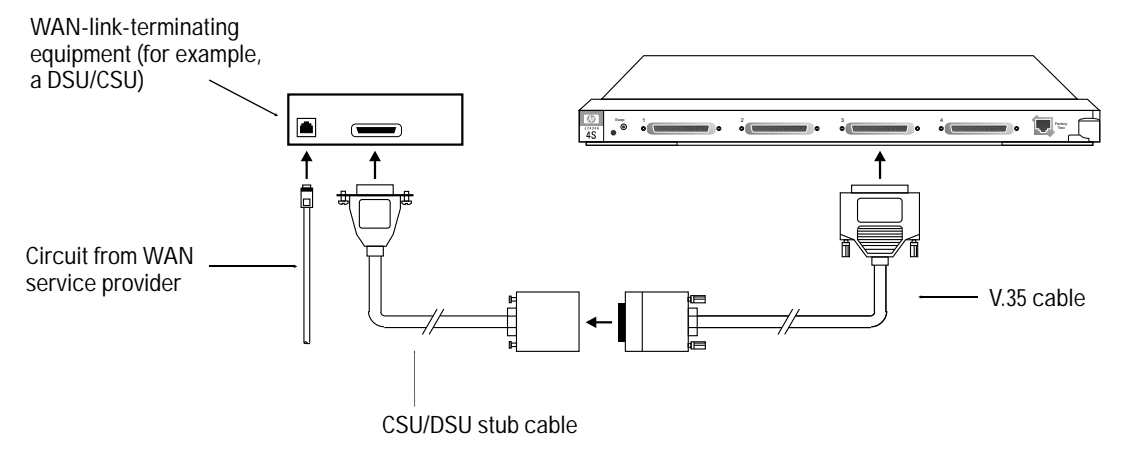

**Figure 12. Connecting V.35 WAN Cable**

2. Attach the other end of the cable to the WAN-link-terminating equipment (such as a modem or DSU/CSU).

Which interface is used for the port—RS-232/V.24/V.28, V.35, X.21, or RS-422/RS-449/V.36—is determined automatically by the router, depending on which cable is attached to the port.

The Clock Speed limit for an RS-232/V.24/V.28 cable connected to a WAN port depends upon the length of the cable; the maximum Clock Speed limit is 230.4 Kbit/s. For a 5-meter cable (HP part number 28606-63006), the Clock Speed limit is 64 Kbit/s.

Installation **Arrange network cables.**

The maximum cable length for an RS-232/V.24/V.28 cable connected to a WAN port is 15 meters (50 feet); for a cable of this length, the Clock Speed limit is 19.2 Kbit/s.

You can change the setting for this parameter using the Configuration Editor (for details, see the router's *Operator's Reference*).

### Arrange network cables.

To help keep the network cables orderly—and out of the way when interface cards are being removed or installed—arrange the cables over the bars at the right of the router.

These cable-management bars have slots in them that you can use for tie-wrapping the network cables. Included with each interface card is a tie-wrap that you can use to wrap the cables and then attach the bundle to the cable management bar, as shown in figure 13.

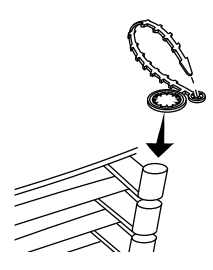

**Figure 13. Cable-Management Bar and Tie-Wrap**

Some WAN cables will not fit inside the cable management bars. You can use the tie-wraps to bundle the extra cables and hang them on the outside of the bar.

Prepare the router.

# Prepare the router.

To prepare the router after installing the new interface card, you should do the following procedures, all of which are described in chapter 1 of the *HP Router 650 Installation Guide*:

- Connect a console.
- Plug in and verify router hardware.
- Configure and boot the router.  $\blacksquare$
- Verify router initialization and configuration.

Note If you are installing the interface card in place of a different type of interface card (for example, if the slot in which you are installing the interface card formerly held an Ethernet/802.3 interface card), or if you are installing the interface card in a slot that formerly was empty, you must specify the new card in the configuration.

> If any port has no network attached, the port's Net Fail LED is lit during router operation. To avoid unnecessary event log messages, disable that port when you configure the router. (For information on interpreting the Net Fail LED and other LED error indications, refer to "Interpreting LED Error Patterns" in chapter 3 of the *HP Router 650 Installation Guide*.)

# Troubleshooting

For general information about troubleshooting problems using any interface card in the Router 650, refer to chapter 3 of the *HP Router 650 Installation Guide*. The following troubleshooting information is specific to the WAN interface card.

If the Net Fail LED for any *(but not all)* of the ports is lit during router operation, either you have not yet connected a device or the connection to the remote device has been lost. The broken connection can be detected if the Remote signal and sense parameter is enabled in the configuration or if a protocol is running on this port. The circuit will be enabled again when the connection is restored.

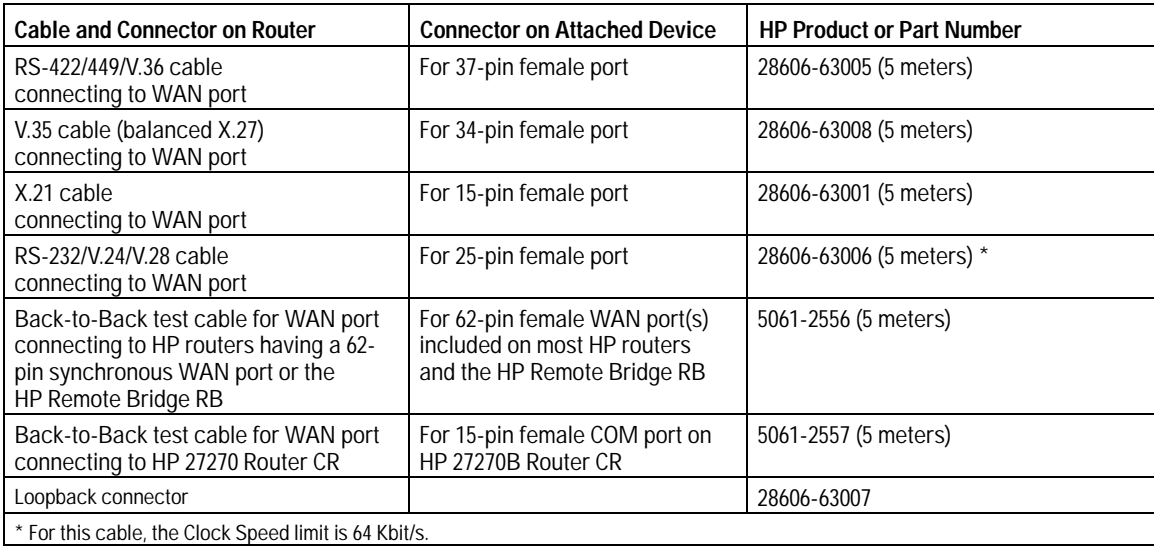

## Cables and Connectors

Cables and Connectors

**RS-449/422 WAN Cable—Minimum Pin-Outs**

## RS-449/422 WAN Cable—Minimum Pin-Outs

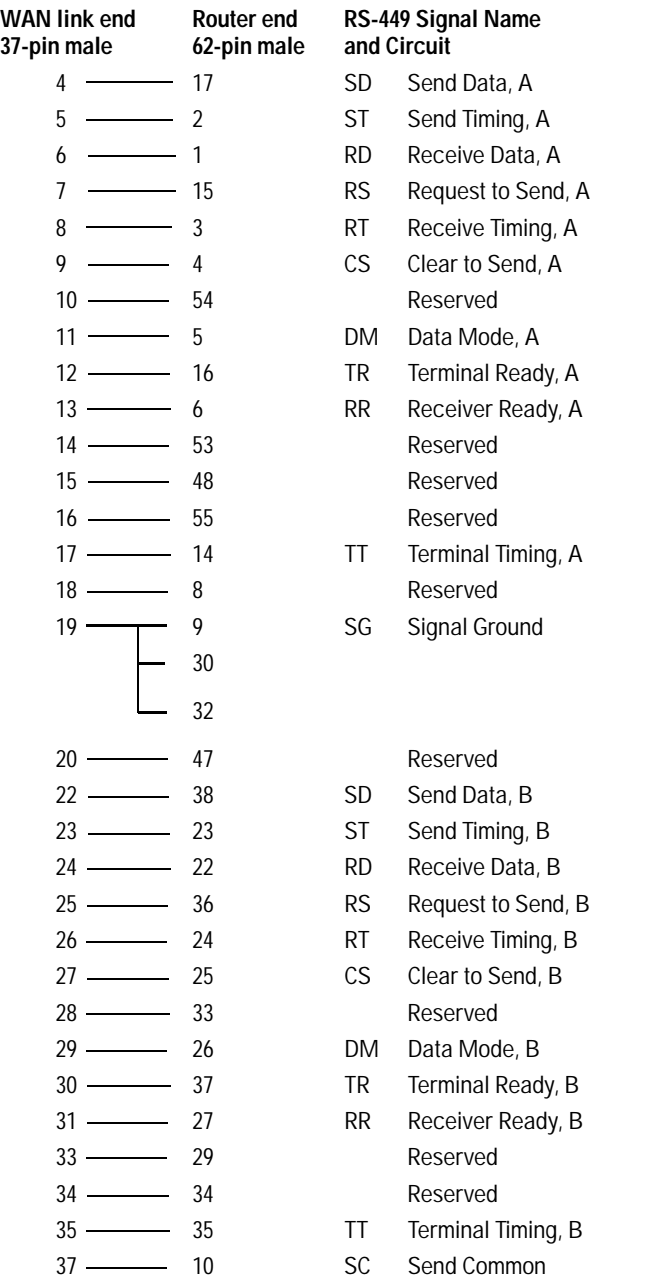

# V.35 WAN Cable—Minimum Pin-Outs

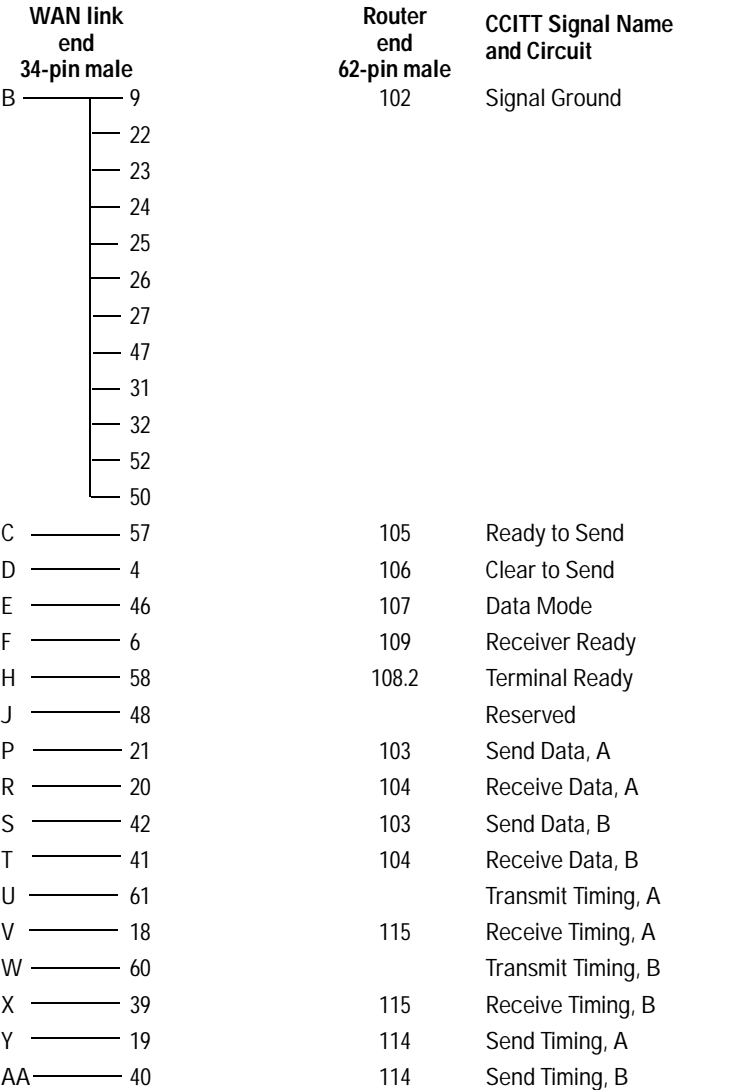

Cables and Connectors

**X.21 WAN Cable—Minimum Pin-Outs** 

## X.21 WAN Cable—Minimum Pin-Outs

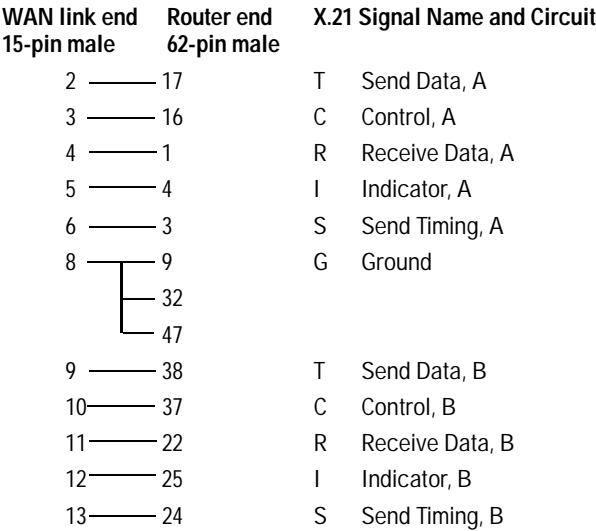

#### **WAN link end 25-pin male Router end 62-pin male EIA and Signal Name** 2 - 59 BA Send Data 3 - 1 BB Receive Data 4 ------- 57 CA Request to Send<br>5 ------- 4 CB Clear to Send 5 4 CB Clear to Send 6 ---- 46 CC Data Mode 7 -- 9 AB Signal Ground  $-22-27$  $-47$ 30  $-31$ 52 8 **6 CF** Receiver Ready 12 - 28 Reserved 13 The Tensilve Reserved 14 13 Reserved 15 - 2 DB Send Timing 16 49 Reserved 17 \_\_\_\_\_\_\_\_ 3 DD Receive Timing 19 12 Reserved CD Terminal Ready 21 29 Reserved 22 48 Reserved 23 \_\_\_\_\_\_\_\_ 55 Reserved 24 - 56 DA Terminal Timing

### RS-232 WAN Cable—Minimum Pin-Outs

**Notes** The Clock Speed limit for an RS-232/V.24/V.28 cable connected to a WAN port depends upon the length of the cable; the maximum Clock Speed limit is 230.4 Kbit/s. For a 5-meter cable (HP part number 28606-63006), the Clock Speed limit is 64 Kbit/s. The maximum cable length for an RS-232/V.24/V.28 cable connected to a WAN port is 15 meters (50 feet); for a cable of this length, the Clock Speed limit is 19.2 Kbit/s.

> You can change the setting for this parameter using the Configuration Editor (for details, see the router's *Operator's Reference*).

Cables and Connectors **Back-to-Back Test Cable**

## Back-to-Back Test Cable

A 5-meter, back-to-back, synchronous test cable (HP part number 5061- 2556) allows you to connect any HP router having a (62-pin) synchronous WAN port to another HP router (or an HP Remote Bridge) having the same port type, without using a modem eliminator, for up to 60 meters (200 feet). The cable, which can be used for demonstrations, instruction, or testing the router, uses the RS-422 signal level.

Note If the WAN ports on both routers are not configured to Auto (the default on the router 650), the WAN port on one router must have the Point to Point Address configured to DCE and the WAN port on the other router must have it configured to DTE. In addition, one router must have the Clock Source parameter configured to External, and the other router must have it configured to Internal.

The minimum pin-outs for the cable are shown on the next page.

#### **Back-to-Back Test Cable—Minimum Pin-Outs**

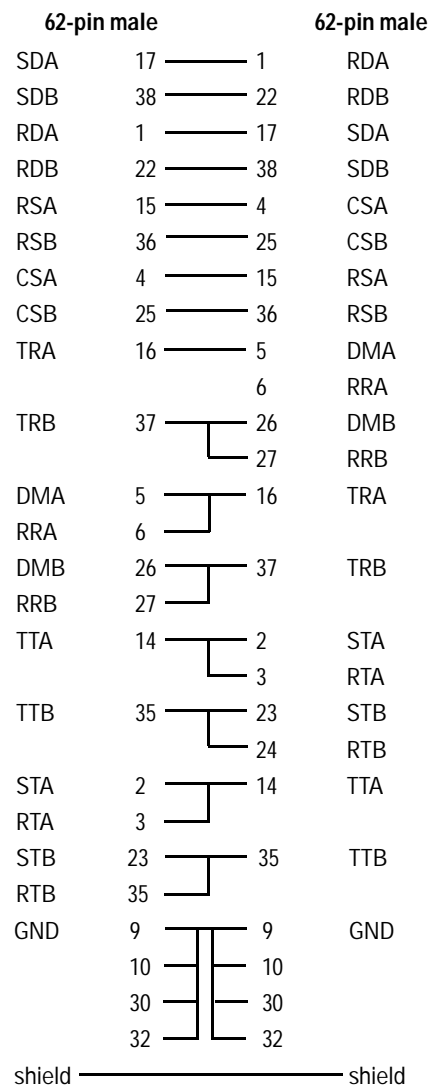

Note In the cable, each of the differential signal pairs (SDA and SDB, RDA and RDB, and so on) must be twisted pairs of wire.

23

Cables and Connectors

**Loopback Connector**

### Loopback Connector

- pin 9 to pin 23  $\blacksquare$
- pin 10 to pin 27  $\blacksquare$
- pin 11 to pin 50  $\blacksquare$
- pin 12 (not used) to pin 7  $\blacksquare$ (not used)
- pin 13 (not used) to pin 49  $\blacksquare$ (not used)
- pin 14 to pin 19  $\blacksquare$
- pin 15 to pin 4  $\blacksquare$
- pin 16 to pin 46  $\blacksquare$
- pin 17 to pin 1  $\blacksquare$
- $\blacksquare$ pin 21 to pin 20
- pins 30, 31, and 32 to pin 27  $\blacksquare$
- pins 33 and 34 (not used) to pin 29 (not used)  $\blacksquare$
- pin 35 to pins 40 and 39  $\blacksquare$
- pin 36 to pin 25  $\blacksquare$
- $\blacksquare$ pin 37 to pin 26
- pin 38 to pin 22  $\blacksquare$
- pin 42 to pin 41  $\blacksquare$
- pin 47 (not used) to pin 24  $\blacksquare$
- pin 51 to pin 2  $\blacksquare$
- pin 53 (not used) to pin 8 (not used)  $\blacksquare$
- pin 54 (not used) to pin 29 (not used)  $\blacksquare$
- pin 55 (not used) to pin 8 (not used)  $\blacksquare$
- pin 56 to pin 3  $\blacksquare$
- pin 57 to pin 28 (not used)  $\blacksquare$
- pin 58 to pin 6  $\blacksquare$
- pin 59 to pin 48 (not used)  $\blacksquare$

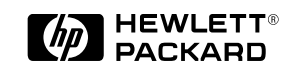

Part number: 5962-8320 E0894 Printed in U.S.A.